# **CengBall** System Test Document

25.05.2014

Team Project Contorium

Alper Demir Doğa Uzuncukoğlu Emre Can Küçükoğlu Necati Çevik

**Change History**

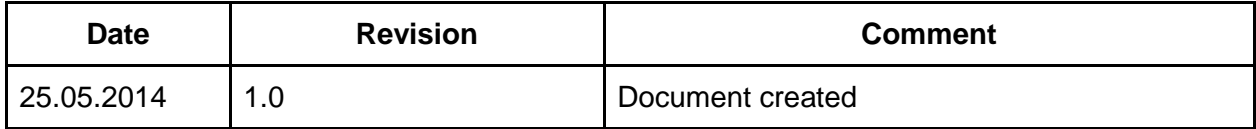

[1. Introduction](#page-4-0)

[1.1 Scope](#page-4-1)

[1.2 Definitions, Terms and Abbreviations](#page-4-2)

[1.3 References](#page-5-0)

[2. Details for System Test](#page-5-1)

[2.1 Test Items and Their Identifiers](#page-5-2)

[2.2 Approach](#page-5-3)

[2.2.1 Test Levels](#page-5-4)

[2.2.2 Analyzing Test Results](#page-6-0)

[2.3 Item pass/fail Criteria](#page-6-1)

[2.4 Test Deliverables](#page-6-2)

[2.4.1 System Test Cases](#page-6-3)

[2.4.1.1 Test Case : Import Agent](#page-6-4)

[2.4.1.2 Test Case : Simulate a Match](#page-8-0)

[2.4.1.3 Test Case : Watch a Match](#page-9-0)

[2.4.1.4 Test Case : Change Match Length](#page-10-0)

[2.4.1.5 Test Case : Visualization controls](#page-11-0)

[2.4.1.6 Test Case : Terminate Simulation](#page-12-0)

[2.4.1.7 Test Case : Change number of players](#page-12-1)

[2.4.1.8 Test Case : Debug mode](#page-14-0)

[2.4.1.9 Test Case : Set JDK path](#page-15-0)

[3. Test Management](#page-16-0)

[3.1 Planned Activities and Tasks, Test Progression](#page-16-1)

[3.2 Environment / Infrastructure](#page-16-2)

[3.3 Responsibilities and Authority](#page-16-3)

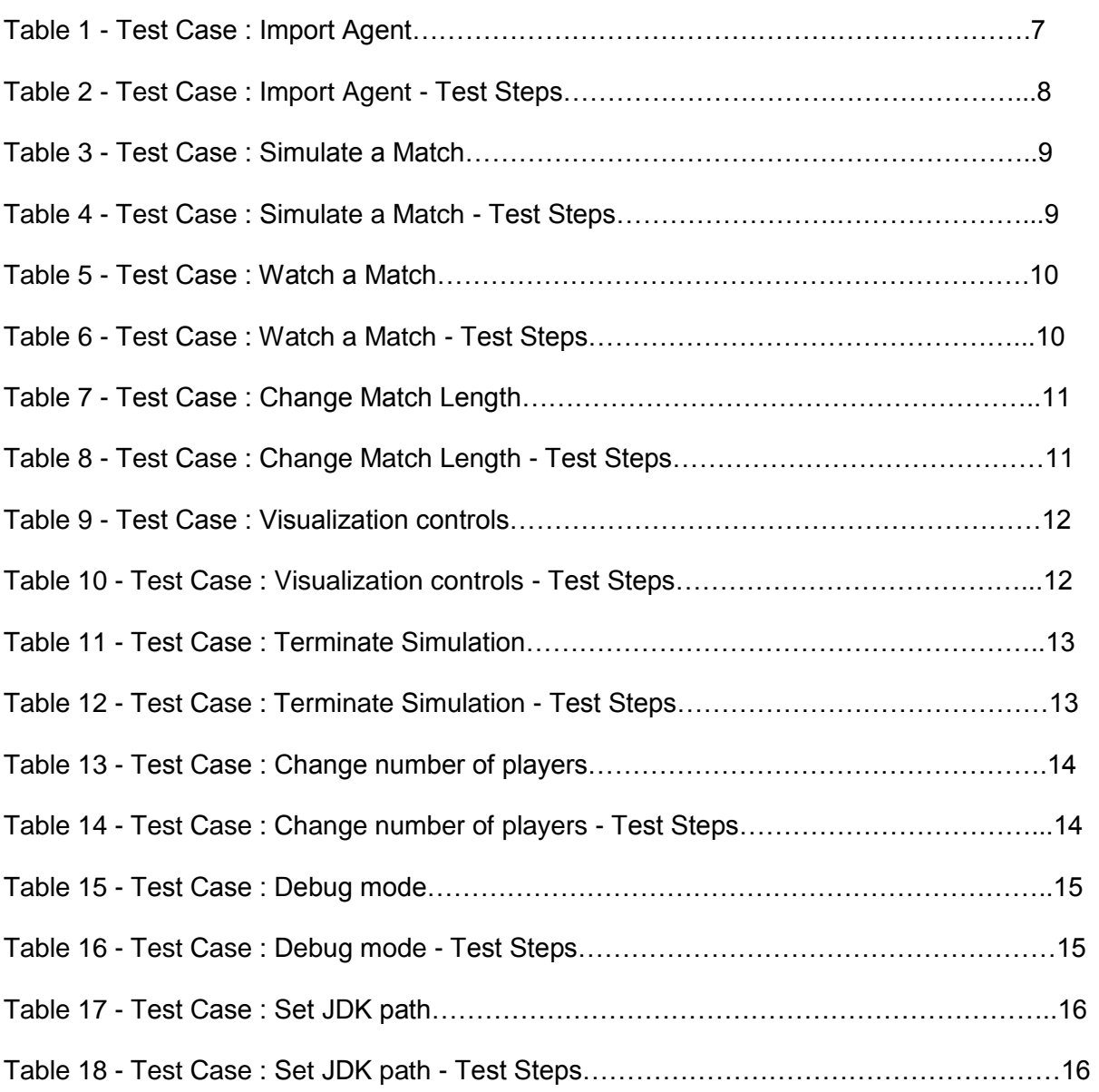

# **TABLES**

# <span id="page-4-0"></span>1. Introduction

This System Test Document (STD) 's aim is to describe the entire test effort for 'CengBall' project. The goal is to provide a framework that can be used by testers to plan and execute the necessary tests in a timely and cost-effective manner.

The project will have one level of testing which is System Testing. At the end of the test phases, it will be determined if the system satisfies the requirements that had been described at the beginning of the project development process.

IEEE Std 829-2008 will be the reference for this System Test Document.

## <span id="page-4-1"></span>**1.1 Scope**

This document's purpose is to describe the entire test effort for CengBall. There will be one level of testing, so test documentation is limited to System Testing. Although the software-based systems consist of software, hardware and users, the test phase for CengBall will be focus on the software and users mainly.

In the Software Requirements Specification document, the functional requirements and the use cases of CengBall were specified. The test cases described in this document will be according to the those functional requirements and use cases. The results of operations will be controlled if they are reliable and true or not.

For each test cases, inspection, analysis, demonstration, verification and validation will be considered while testing phase.

IEEE Std 829-2008 will be taken as a basis and "Level Test Design Outline" will be the outline for this document.

# <span id="page-4-2"></span>**1.2 Definitions, Terms and Abbreviations**

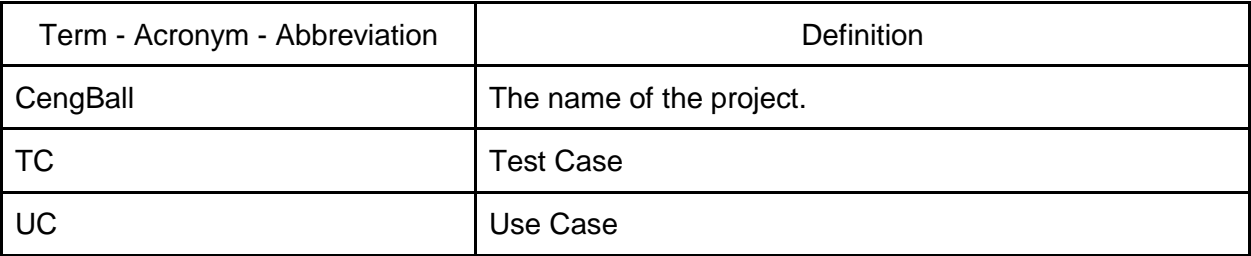

### <span id="page-5-0"></span>**1.3 References**

- CengBall, [SRS](http://cengball.weebly.com/uploads/2/9/9/2/29928185/srs_v1.1.pdf)
- CengBall, **SDD**
- IEEE Std 829-2008
- Home Finder, STD (as a quide for formatting)

# <span id="page-5-1"></span>2. Details for System Test

# <span id="page-5-2"></span>**2.1 Test Items and Their Identifiers**

The only test item is the CengBall system itself. Each functionality of the system which will be tested is defined in detail in section 2.4.1. There are no installation instructions since the project is a single runnable. While the system is operating system independent an installation of Java Development Kit required.

- Test CengBall, STD (this document)
- Requirements CengBall, SRS
- Design CengBall, SDD
- Plan CengBall, SDD (planning section)

# <span id="page-5-3"></span>**2.2 Approach**

#### <span id="page-5-4"></span>**2.2.1 Test Levels**

Black Box testing methods will be used in System Test Level. Features and use cases which are defined in SRS Document will be tested by using appropriate test scenarios and outputs of the system will be used to analyze test results.

Performance of the system will be tested using automated test scripts which will be generated to stress the system.Under defined workload in SRS document, behavior of the system will be observed.

Reliability of the system will be tested with multiple test data with consistent and inconsistent values and outputs of the system will be used to analyze.

User Acceptance Test will be performed after all system functional and non functional test scenarios are performed. System requirements will be performed on the system to analyze if the system meets user's expectation and needs or not.

## <span id="page-6-0"></span>**2.2.2 Analyzing Test Results**

Test results of functional system properties will be evaluated using pass/ fail criteria of test cases. Test steps of test cases will be executed manually by members of the development team. Actual results of the test steps will be compared with expected results and invalid results will be evaluated as failed test scenarios.

Performance of the system will be tested with automated performance test tools which are developed to stress the system. The results will be observed and later it will be decided if the system performance needs are met or not.

Reliability of the system will be tested by using various test data which produce same results.

## <span id="page-6-1"></span>**2.3 Item pass/fail Criteria**

Since this document will focus only on system testing, only test item is the whole CengBall system. If all tests are successful the item will pass otherwise it will be considered a failed test item.

## <span id="page-6-2"></span>**2.4 Test Deliverables**

<span id="page-6-3"></span>**2.4.1 System Test Cases**

#### <span id="page-6-4"></span>2.4.1.1 Test Case : Import Agent

| <b>Test Case ID</b>         | CengBall.TC.1                                                                                                    |  |
|-----------------------------|----------------------------------------------------------------------------------------------------|--|
| <b>Test Case Name</b>       | <b>IMPORT AGENT</b>                                                                                                    |  |
| <b>Related Use Case</b>     | CengBall.UC.1 - Import Agent                                                                                                    |  |
| Objective                   | This case verifies if users can import a written java code as an<br>agent into system.                                                       |  |
| Inputs                      | A java file(.java)                                                                                                    |  |
| <b>Preconditions</b>        | There should be a java file to be imported (check special<br>requirements)                                                                   |  |
| <b>Postconditions</b>       |                                                                                                    |  |
| <b>Expected Test Result</b> | The submitted java code should be compiled and<br>1. If there are compile errors, the system should say it so<br>and cancel the importation. |  |

Table 1 - Test Case : Import Agent

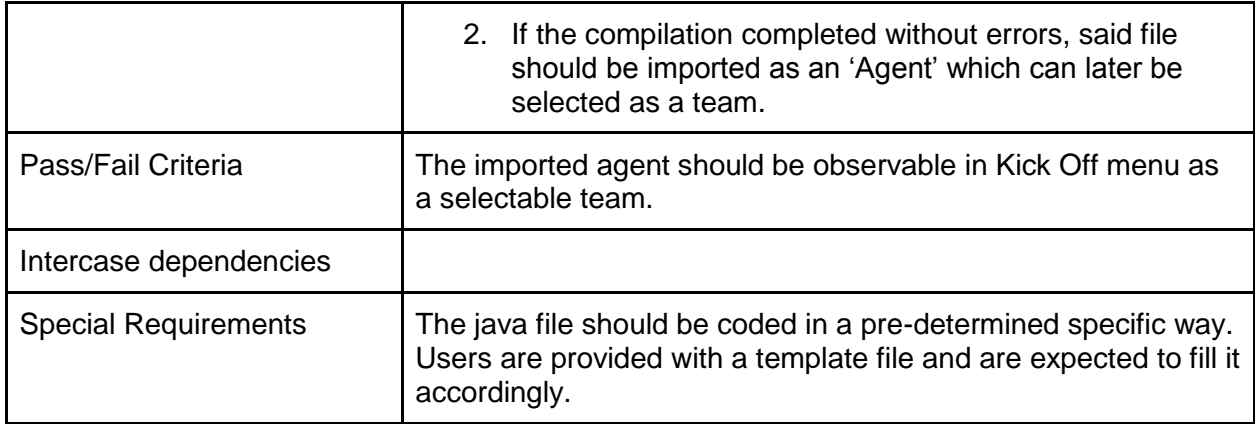

| <b>No</b>      | <b>Step Description</b>                                    | <b>Expected Results</b>                                                                                                    |
|----------------|------------------------------------------------------------|----------------------------------------------------------------------------------------------------|
| 1              | Open the executable of the system                          | The system starts, main menu is<br>displayed.                                                                                            |
| $\overline{2}$ | Click 'Import Team'                                        | Import Team screen appears.                                                                                                    |
| 3              | Click 'Browse'                                             | Browse screen appears.                                                                                                    |
| 4              | Locate the file to be imported and click<br>'Open' button. | "File is imported" appears.                                                                                                    |
| 5              | Click 'Check'                                              | Code should be compiled.<br>If there are compilation errors, they will<br>be shown otherwise "Successfully<br>imported" message appears. |
| 6              | Click 'Finish'                                             | Return to main menu.                                                                                                    |
| 7              | Click 'Kick Off' and observe the imported<br>agent.        | Kick off screen is displayed, imported<br>agent should be selectable as a team<br>here.                                                  |

Table 2 - Test Case : Import Agent - Test Steps

#### <span id="page-8-0"></span>2.4.1.2 Test Case : Simulate a Match

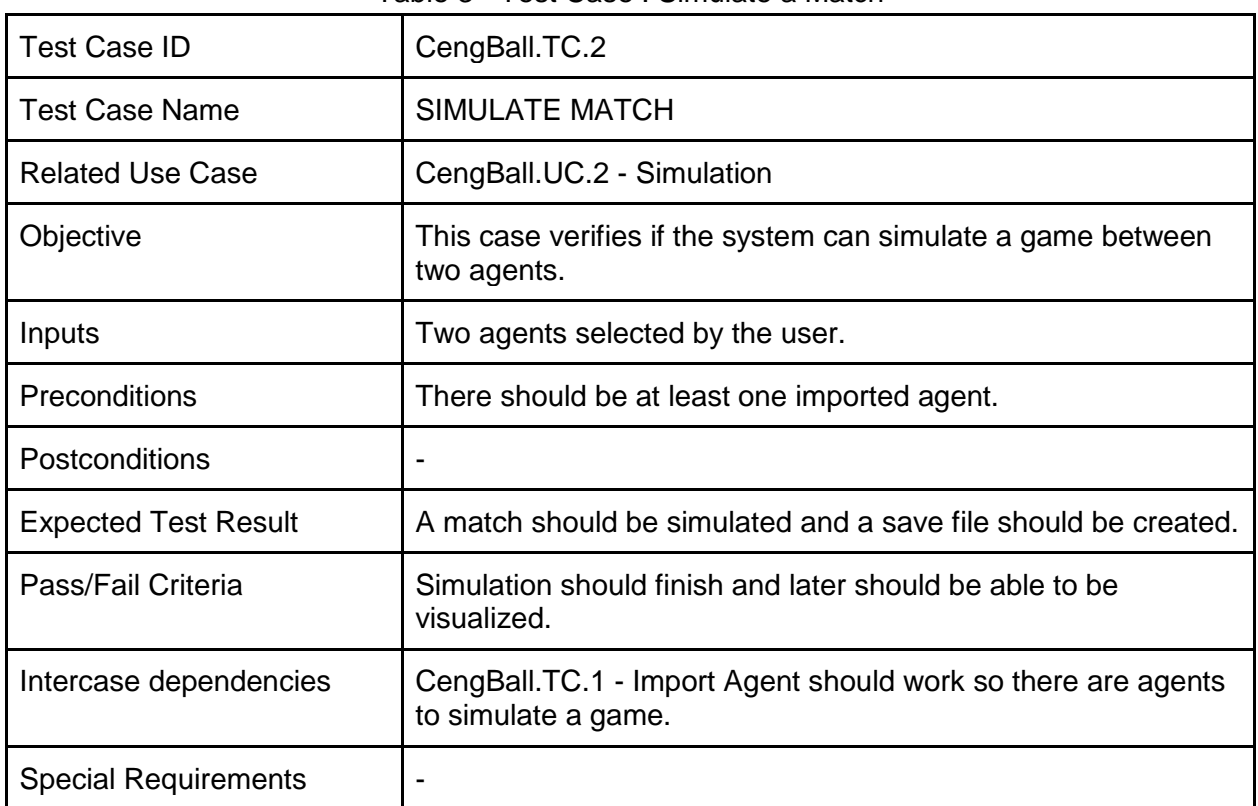

#### Table 3 - Test Case : Simulate a Match

Table 4 - Test Case : Simulate a Match - Test Steps

| <b>No</b>      | <b>Step Description</b>                            | <b>Expected Results</b>                                    |
|----------------|----------------------------------------------------|------------------------------------------------------------|
| 1              | Open the executable of the system                  | The system starts, main menu is<br>displayed.              |
| 2              | Click 'Kick Off'                                   | Kick Off screen appears                                    |
| 3              | Select agents for Home and Away teams              |                                                            |
| $\overline{4}$ | Click 'Start Match'                                | Simulation screen appears.                                 |
| 5              | Click 'Play'                                       | Simulation begins and goes on for a<br>while.              |
| 6              | After the simulation is completed Click<br>'Watch' | Visualization of the simulation appears.                   |
| $\overline{7}$ | Click 'Play'                                       | Visualization continues till the end of the<br>simulation. |

#### <span id="page-9-0"></span>2.4.1.3 Test Case : Watch a Match

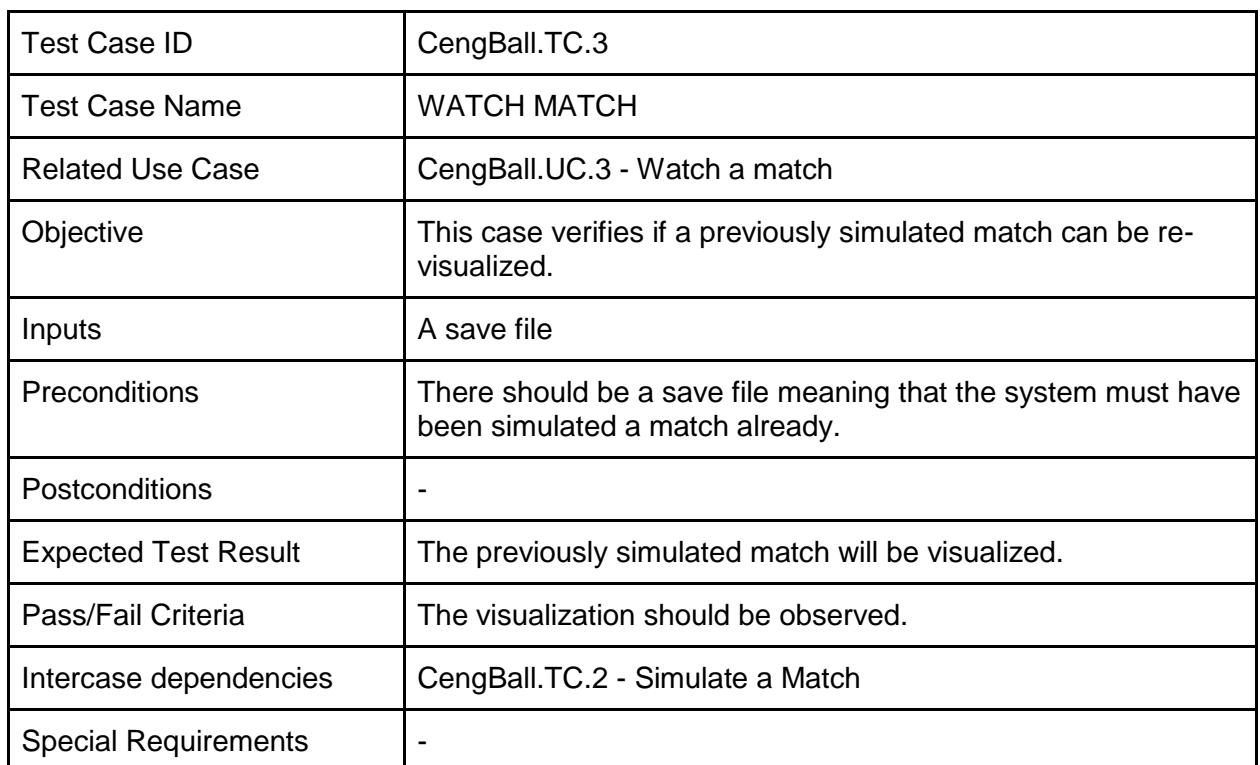

#### Table 5 - Test Case : Watch a Match

Table 6 - Test Case : Watch a Match - Test Steps

| <b>No</b>      | <b>Step Description</b>           | <b>Expected Results</b>                                                          |
|----------------|-----------------------------------|----------------------------------------------------------------------------------|
|                | Open the executable of the system | The system starts, main menu is<br>displayed.                                    |
| $\overline{2}$ | Click 'Watch"                     | Watch screen appears where the<br>previously simulated matches are<br>displayed. |
| 3              | Select one of available matches.  |                                                                                  |
| 4              | Click 'Watch'                     | Visualization starts.                                                            |

#### <span id="page-10-0"></span>2.4.1.4 Test Case : Change Match Length

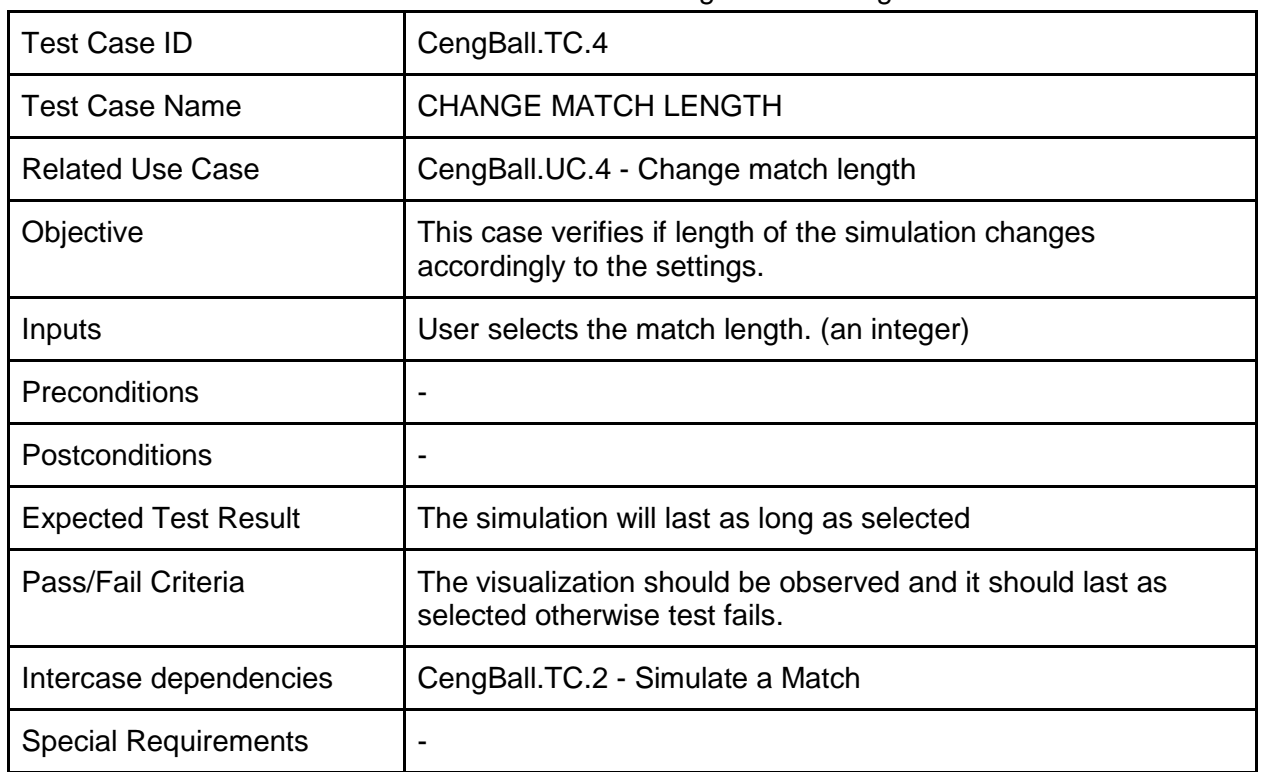

#### Table 7 - Test Case : Change Match Length

Table 8 - Test Case : Change Match Length - Test Steps

| <b>No</b> | <b>Step Description</b>                                                                   | <b>Expected Results</b>                       |
|-----------|-------------------------------------------------------------------------------------------|-----------------------------------------------|
|           | Open the executable of the system                                                         | The system starts, main menu is<br>displayed. |
| 2         | Click 'Kick Off'                                                                          | Kick Off menu appears                         |
| 3         | Select teams for both sides and change the<br>match length                                |                                               |
| 4         | Click 'Start Match'                                                                       | Simulation screen appears                     |
| 5         | Click 'Play' and wait till the simulation finishes<br>and later click 'Watch'             | Visualization begins                          |
| 6         | Watch the match until it finishes and notice<br>the time when the simulation is finished. | Time should be equal to the one<br>selected.  |

#### <span id="page-11-0"></span>2.4.1.5 Test Case : Visualization controls

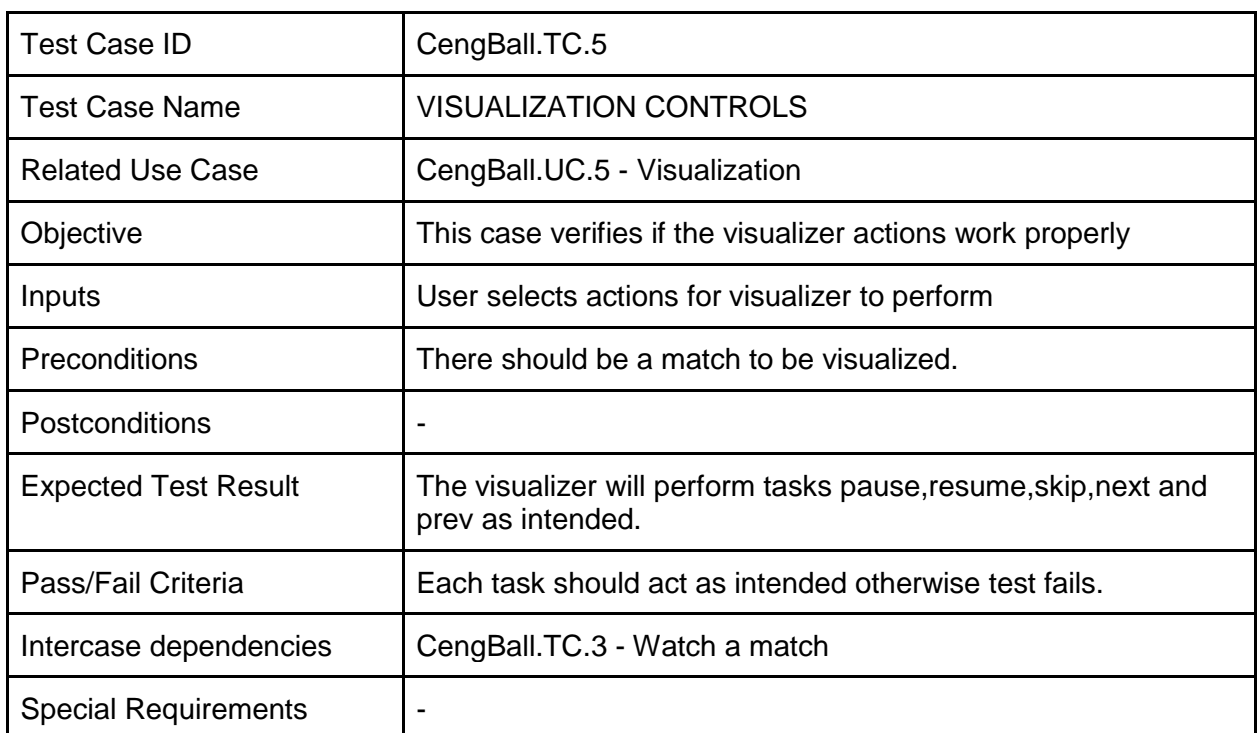

#### Table 9 - Test Case : Visualization controls

#### Table 10 - Test Case : Visualization controls - Test Steps

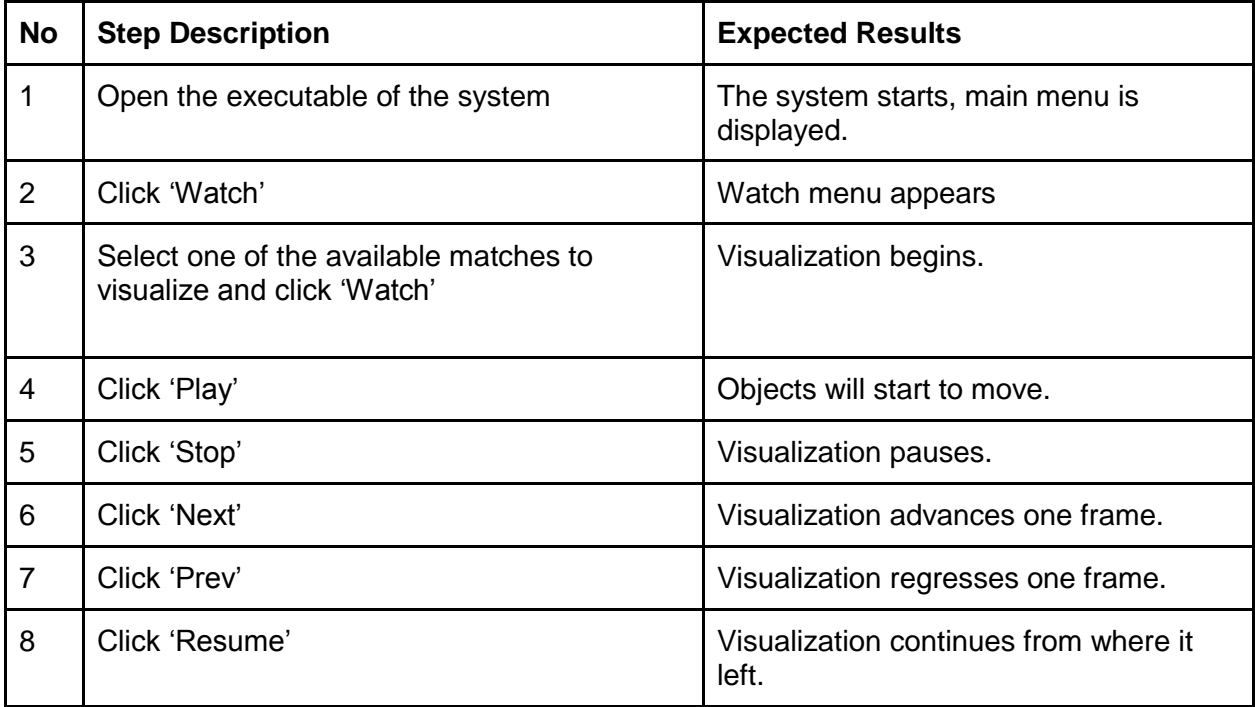

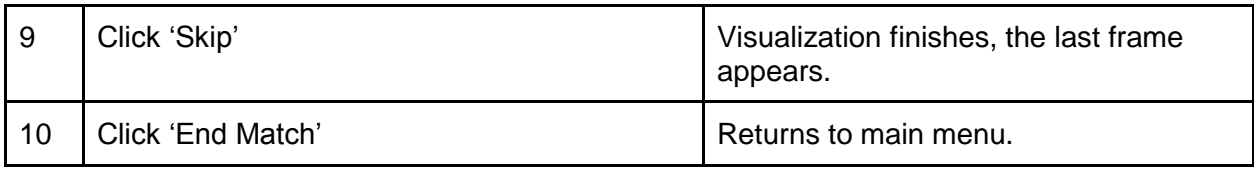

#### <span id="page-12-0"></span>2.4.1.6 Test Case : Terminate Simulation

| <b>Test Case ID</b>         | CengBall.TC.6                                                                    |  |
|-----------------------------|----------------------------------------------------------------------------------|--|
| Test Case Name              | <b>TERMINATE SIMULATION</b>                                                      |  |
| <b>Related Use Case</b>     | CengBall.UC.6 - Terminate Simulation                                             |  |
| Objective                   | This case verifies if simulation terminates correctly.                           |  |
| Inputs                      | User can click terminate any time during the simulation<br>process.              |  |
| <b>Preconditions</b>        | A match should be during simulation                                              |  |
| Postconditions              |                                                                                  |  |
| <b>Expected Test Result</b> | The simulation will terminate correctly.                                         |  |
| Pass/Fail Criteria          | The simulation should stop and there should be no save file or<br>visualization. |  |
| Intercase dependencies      | CengBall.TC.2 - Simulate a Match                                                 |  |
| <b>Special Requirements</b> |                                                                                  |  |

Table 11 - Test Case : Terminate Simulation

Table 12 - Test Case : Terminate Simulation - Test Steps

| <b>No</b>      | <b>Step Description</b>                                 | <b>Expected Results</b>                       |
|----------------|---------------------------------------------------------|-----------------------------------------------|
|                | Open the executable of the system                       | The system starts, main menu is<br>displayed. |
| 2              | Click 'Kick Off'                                        | Kick Off menu appears                         |
| 3              | Select teams for both sides and click 'Start'<br>Match' | Simulation screen appears                     |
| $\overline{4}$ | Click 'Play'                                            | Simulation starts.                            |
| 5              | Click 'Terminate'                                       | Simulation stops.                             |

<span id="page-12-1"></span>2.4.1.7 Test Case : Change number of players

| <b>Test Case ID</b>         | CengBall.TC.7                                                              |  |
|-----------------------------|----------------------------------------------------------------------------|--|
| <b>Test Case Name</b>       | <b>CHANGE PLAYER COUNT</b>                                                 |  |
| <b>Related Use Case</b>     | CengBall.UC.7 - Change number of players                                   |  |
| Objective                   | This case verifies if number of players changes according to<br>selection. |  |
| Inputs                      | User changes the number of players in the kick off menu.                   |  |
| Preconditions               |                                                                            |  |
| Postconditions              |                                                                            |  |
| <b>Expected Test Result</b> | Number of players will be as selected.                                     |  |
| Pass/Fail Criteria          | If number of players will be as selected test pass otherwise<br>fails.     |  |
| Intercase dependencies      | CengBall.TC.2 - Simulate a Match                                           |  |
| <b>Special Requirements</b> |                                                                            |  |

Table 13 - Test Case : Change number of players

Table 14 - Test Case : Change number of players - Test Steps

| <b>No</b>      | <b>Step Description</b>                                      | <b>Expected Results</b>                       |
|----------------|--------------------------------------------------------------|-----------------------------------------------|
|                | Open the executable of the system                            | The system starts, main menu is<br>displayed. |
| $\overline{2}$ | Click 'Kick Off'                                             | Kick Off menu appears                         |
| 3              | Select number players as 5,6 or 7 and click<br>'Start Match' | Simulation screen appears                     |
| $\overline{4}$ | Click 'Play'                                                 | Simulation starts.                            |
| 5              | Observe the number of players.                               | Number of players will be as selected.        |

# <span id="page-14-0"></span>2.4.1.8 Test Case : Debug mode

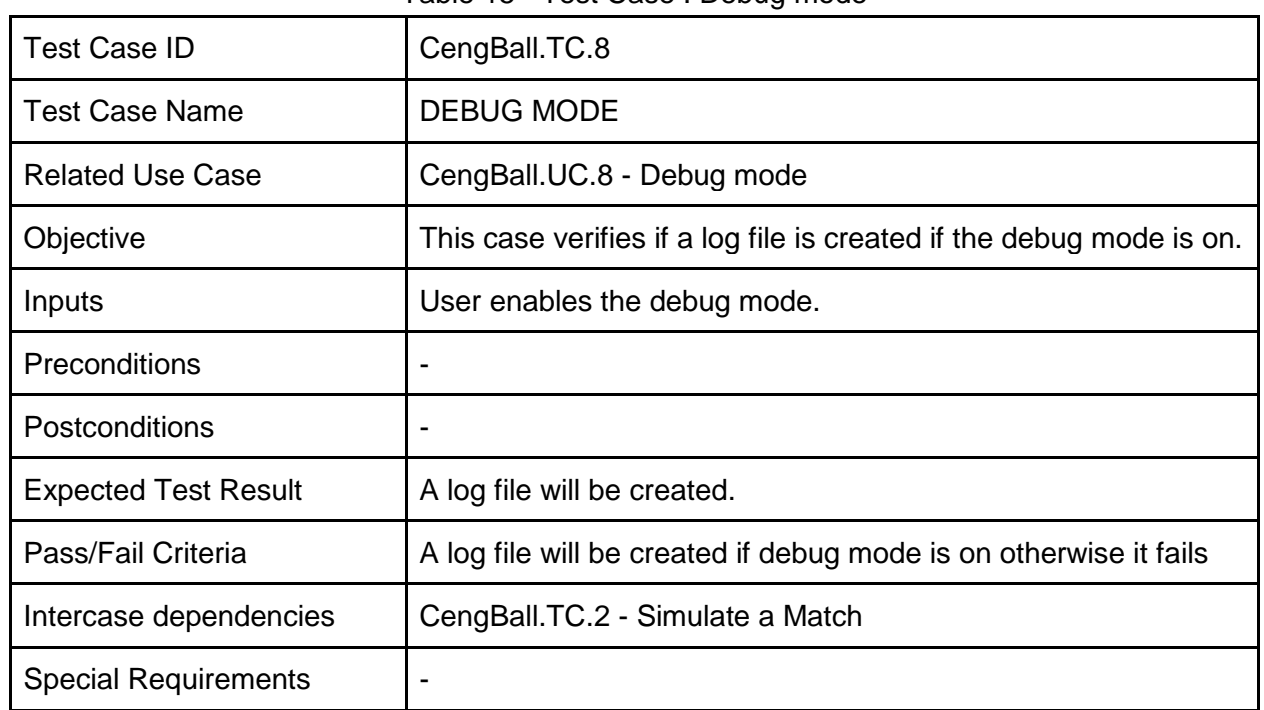

#### Table 15 - Test Case : Debug mode

#### Table 16 - Test Case : Debug mode - Test Steps

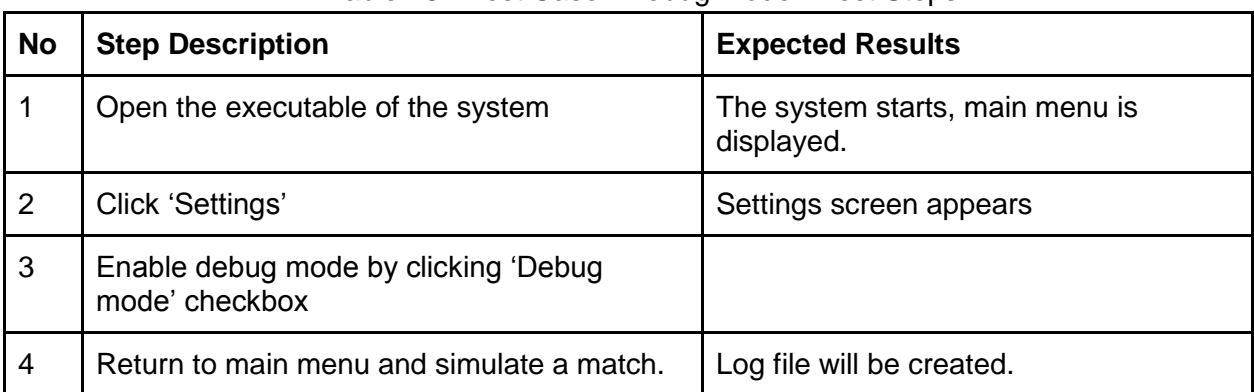

#### <span id="page-15-0"></span>2.4.1.9 Test Case : Set JDK path

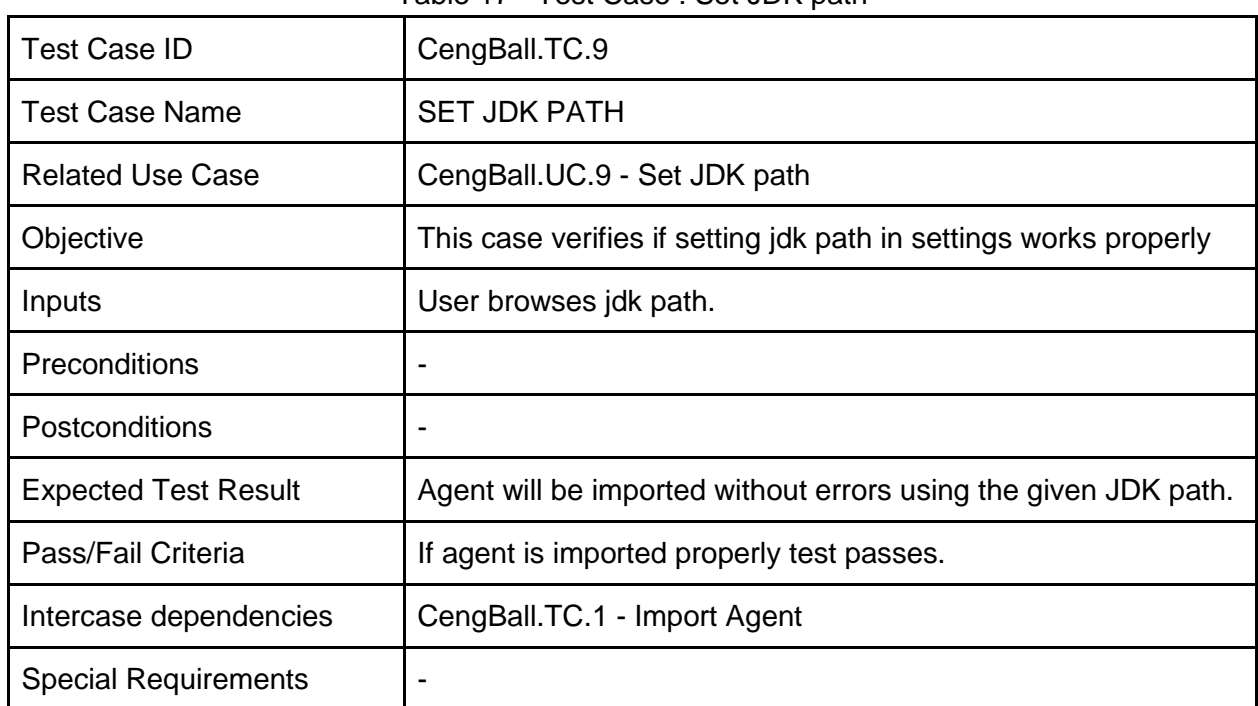

#### Table 17 - Test Case : Set JDK path

#### Table 18 - Test Case : Set JDK path - Test Steps

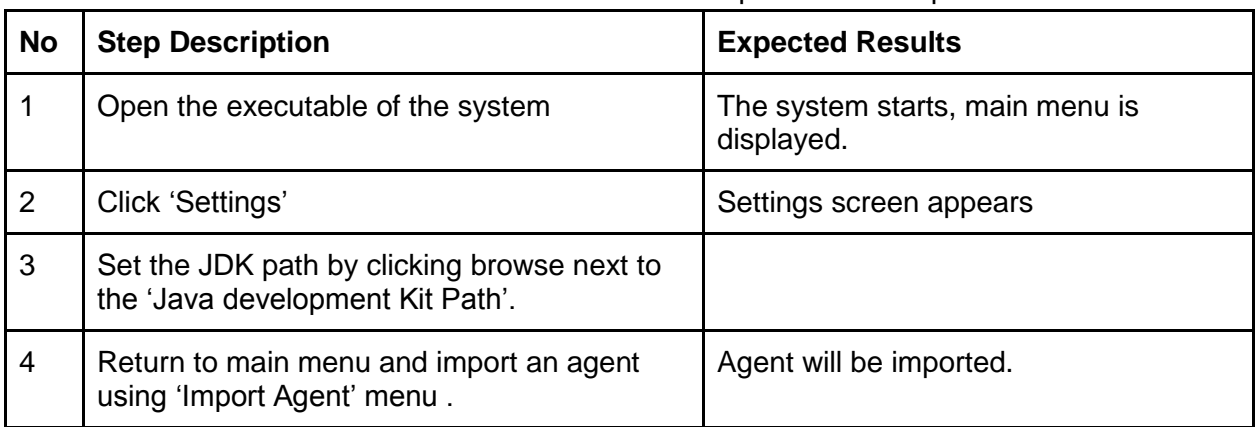

# <span id="page-16-0"></span>3. Test Management

# <span id="page-16-1"></span>**3.1 Planned Activities and Tasks, Test Progression**

Each test will be implemented in a fail-safe manner. To keep the testing consistent some of the test cases will be implemented before the others. Since there can't be a simulation without an agent, test case which tests importation of the agents will be implemented before the test case which tests the simulation.

Testing is collaborative effort amongst all of the team members. Testing environments are described in section 3.2

#### <span id="page-16-2"></span>**3.2 Environment / Infrastructure**

The project is implemented in Java™ therefore it is operating system independent.

Hardware needs: A computer (an inek machine at the CEng department) Software needs: An installation of Java Development Kit for compiling agents.

## <span id="page-16-3"></span>**3.3 Responsibilities and Authority**

System testing is a team effort and each team member is equally responsible for every action in the process.